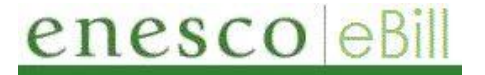

Question: How do I pay my invoice(s) online?

There are 2 payment methods to choose from: **ACCOUNT BALANCE** or **BALANCE DETAIL**.

The first method from the **Ebill Home** page, is to select **ACCOUNT BALANCE**:

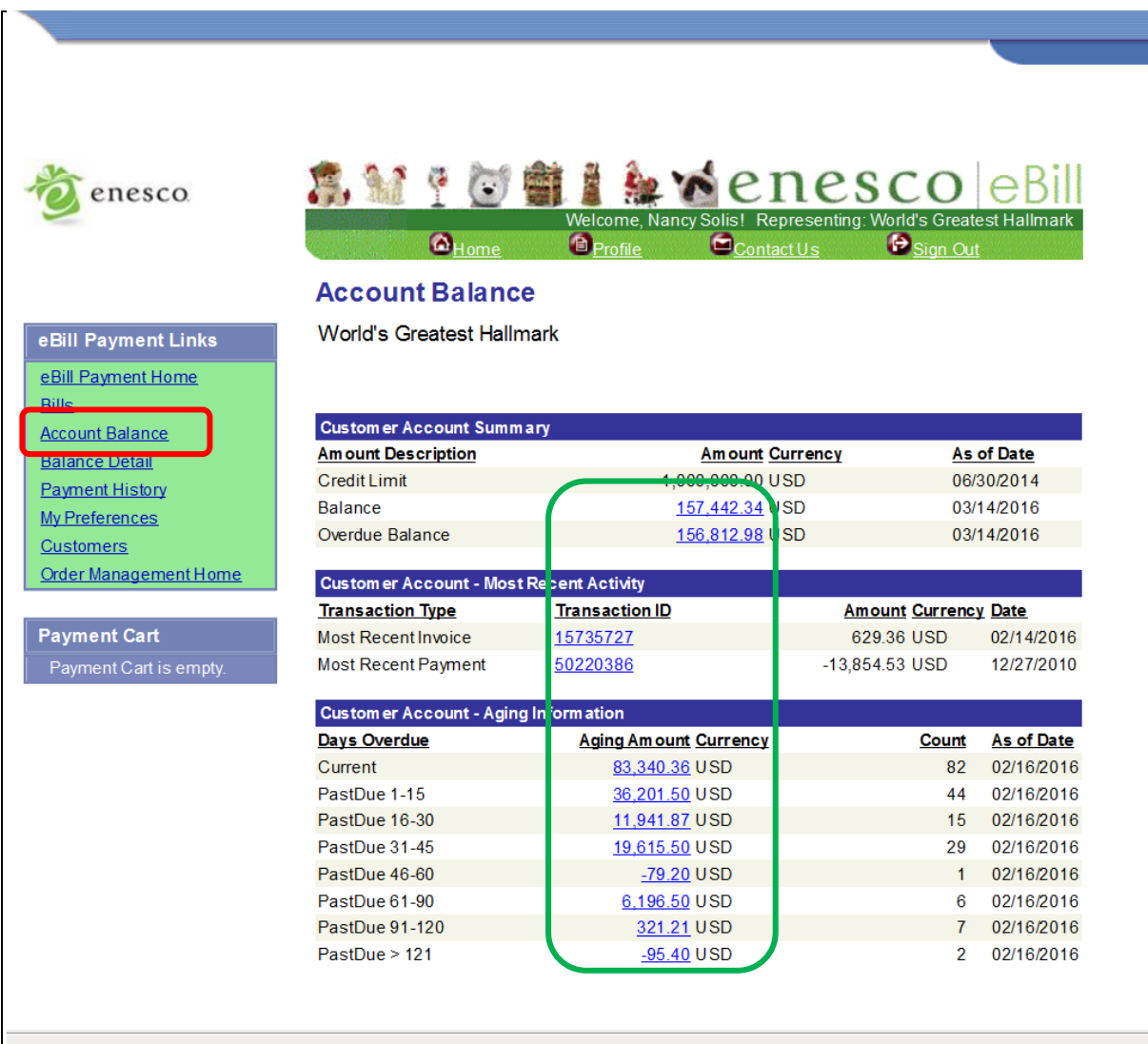

 From the main **Account Balance** page, you can choose any of the blue Aging Amount hyperlinks that you're interested in, and view additional details for that amount. You can click on any of the various quantities displayed: current balance amount, overdue balance amount, most recent invoice, etc.

enesco eBill

- After clicking the Aging Amount link that you're interested in, you can review the invoice(s), and then click **ADD TO PAYMENT CART** if you want to pay all the invoices in your Balance Total.
- If you don't want to pay all the invoices displayed on the page, you can click on individual **Item ID** hyperlinks, and then choose to **Add to Payment Cart** for each item.
- Or you can click on the **Return to Account Balance Summary** link to go back to the Account Balance page.

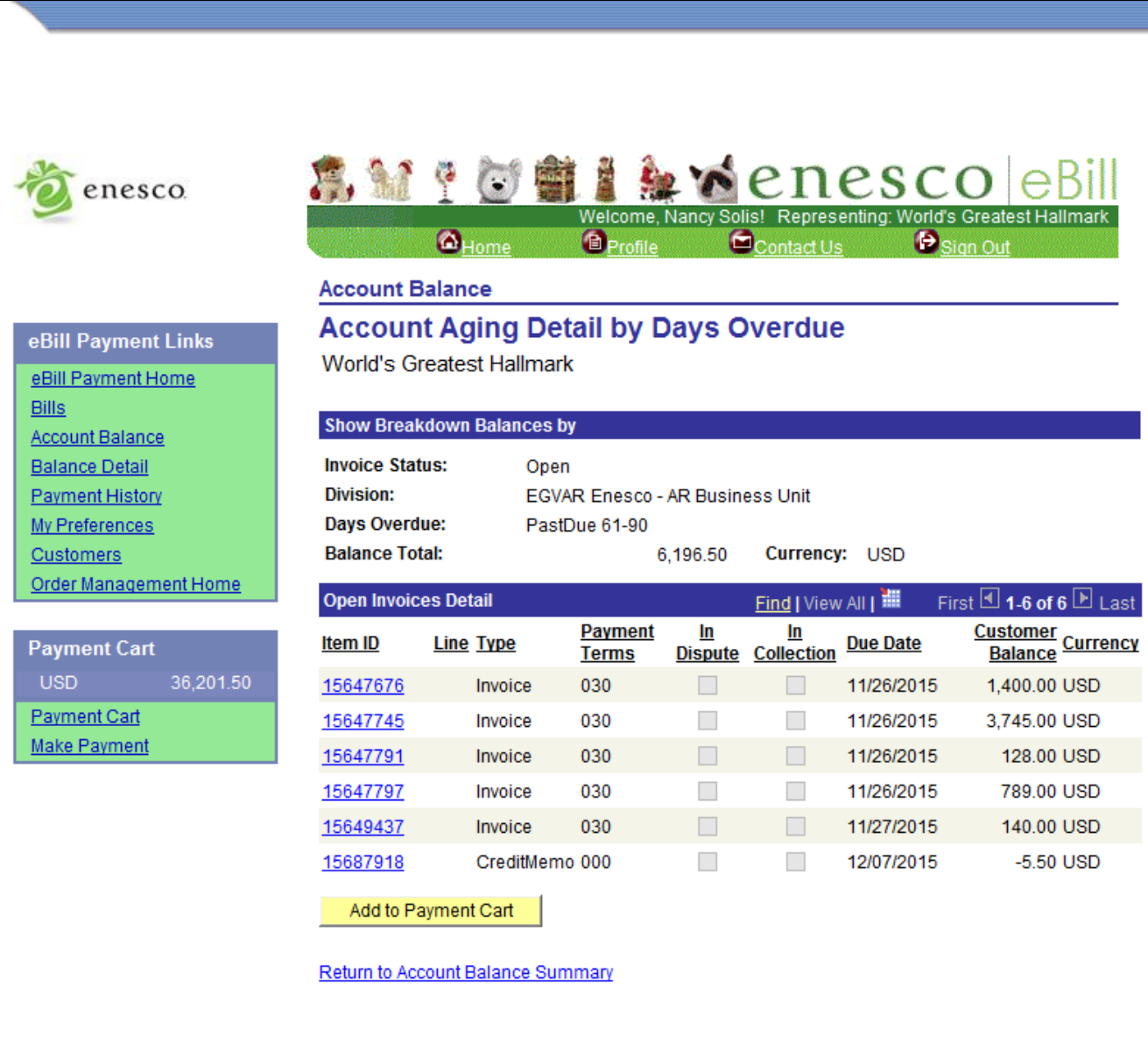

enesco eBill

2. The 2nd method for paying your invoice(s) online is to select **Balance Detail** from the **Ebill** menu, and then select one invoice at a time by clicking the invoice number to add it to the payment cart:

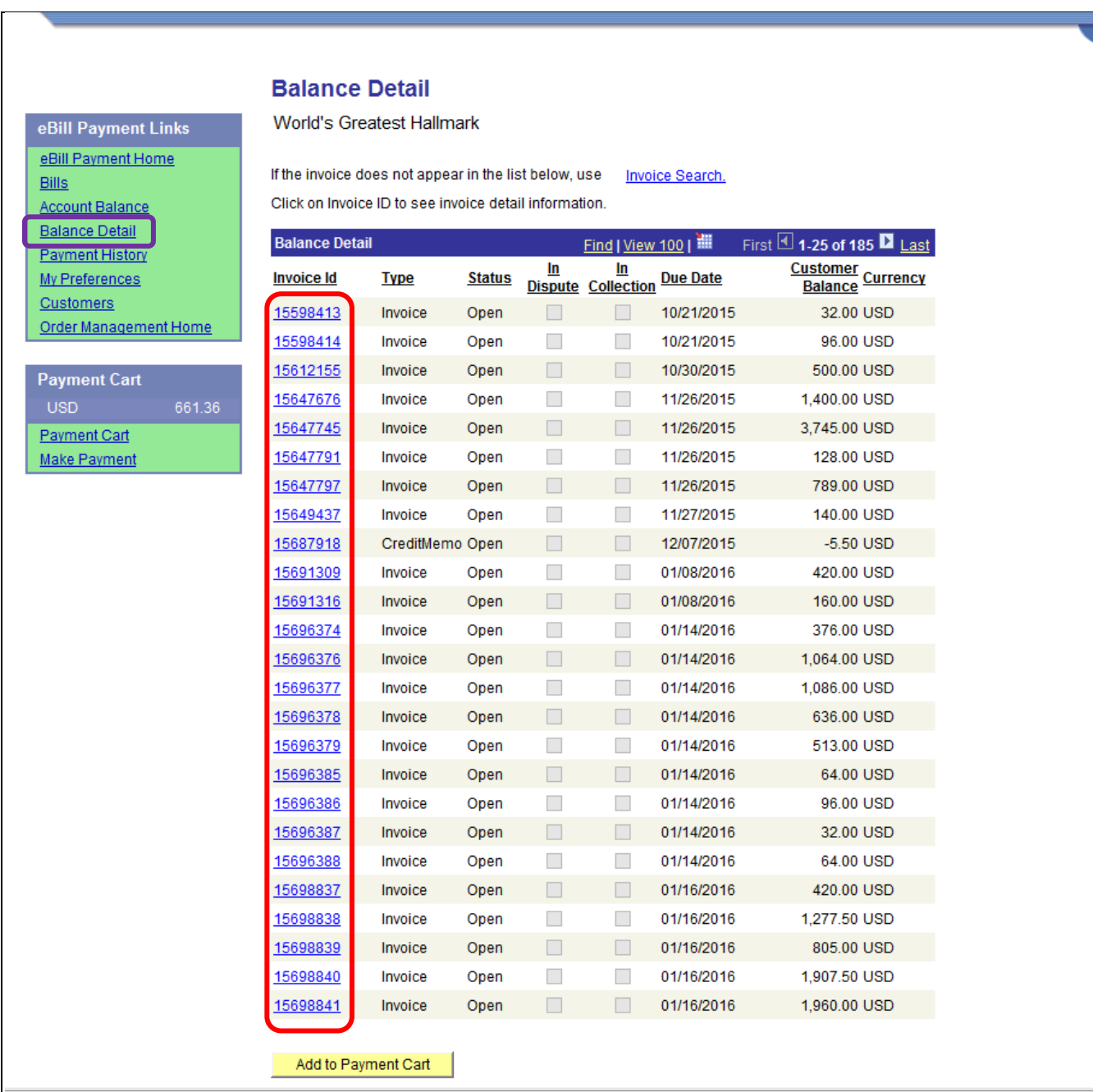

 For both methods, when you can click on one invoice at time and choose **Add to Payment Cart** to pay the invoice individually rather than multiple invoices in a group, you will see the **Invoice Summary** page:

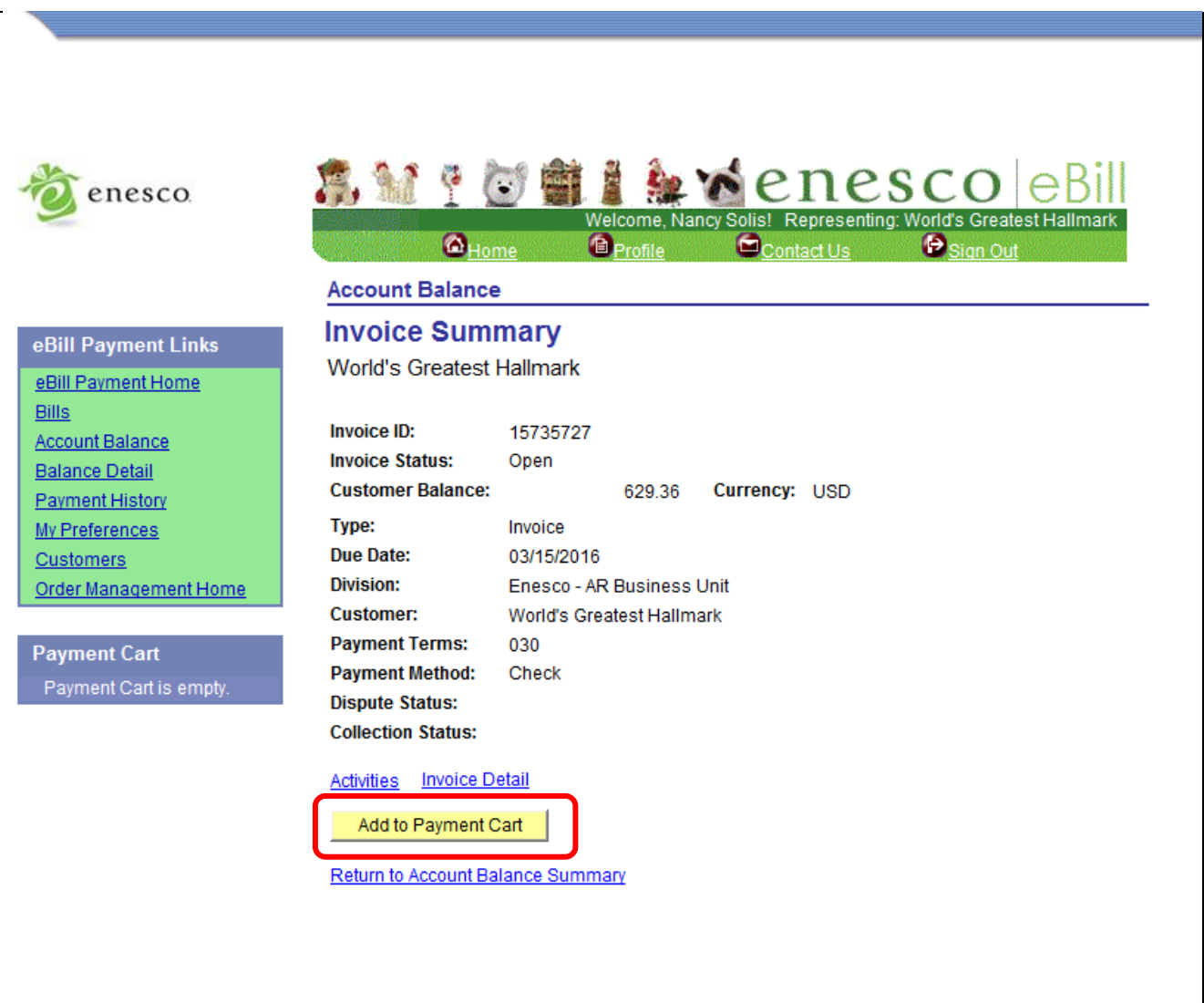

- After you click **Add to Payment Cart**, you will see the **Payment Cart** page, and have the ability to:
	- Update Cart

enesco eBill

- Select All (Invoices)
- Deselect All (Invoices)
- Empty Cart
- You also have the ability to change the payment amount and enter a reason for your change (ie. Damaged, Discount, Pricing, Pymnt Plan, RMA, Shortages) (see red circle below).
- A credit amount can only be applied to a balance that already exists in the payment cart. An individual credit cannot be added to the payment cart when there is no balance to which it can be applied.
- A Comments section is also provided for your use in case you'd like to communicate with the Enesco Accounts Receivable team.
- Once you're satisfied with your payment total, you can make the payment by clicking the **Make Payment** hyperlink at the bottom of the page (see blue circle below):

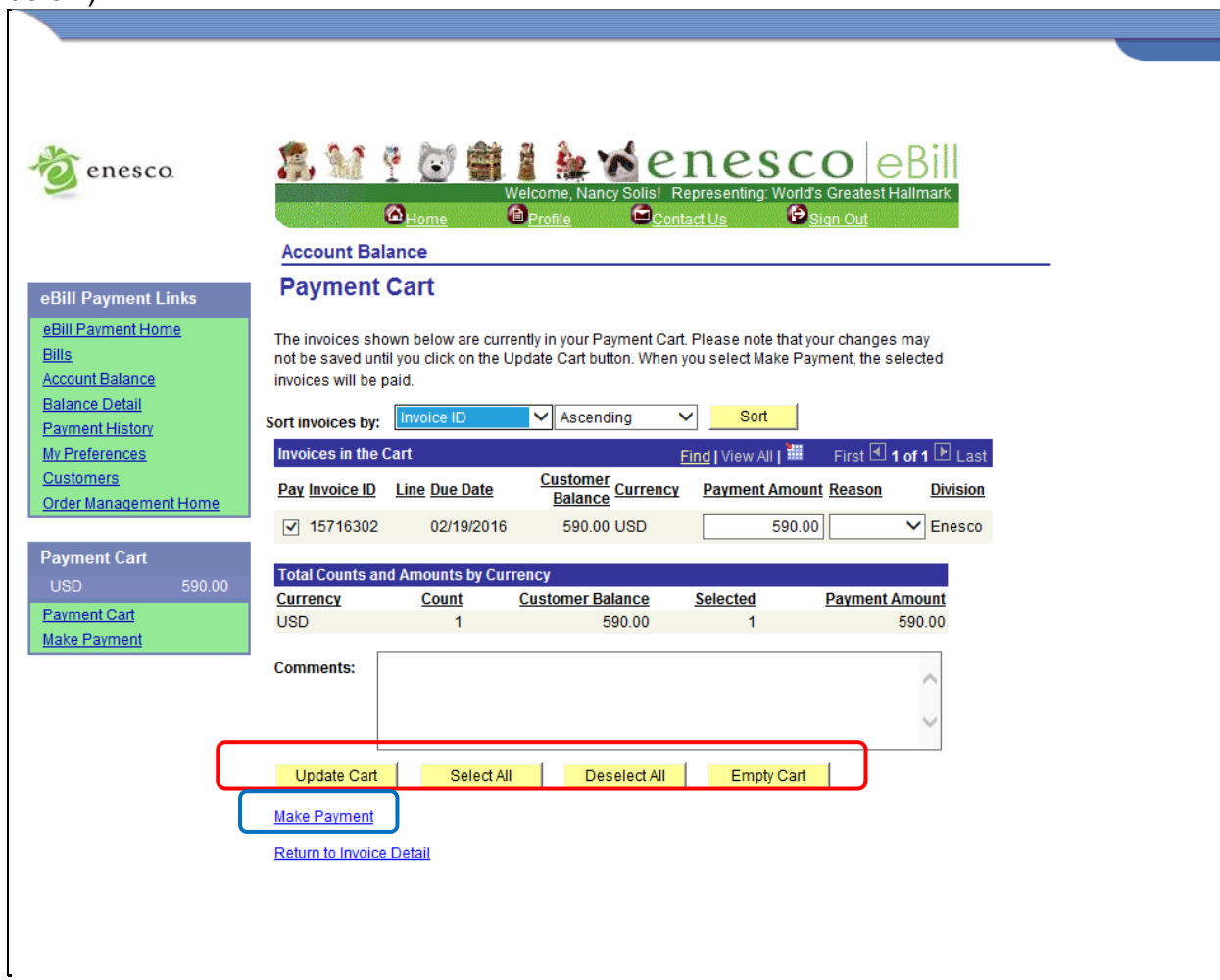

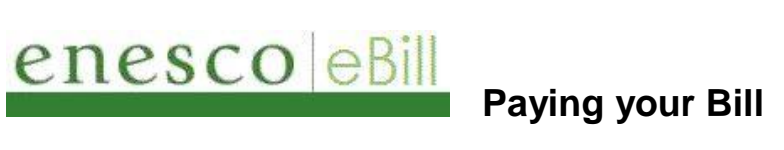

 Click **Pay This Amount** on the **Make Payment** page to proceed to credit card information**:**

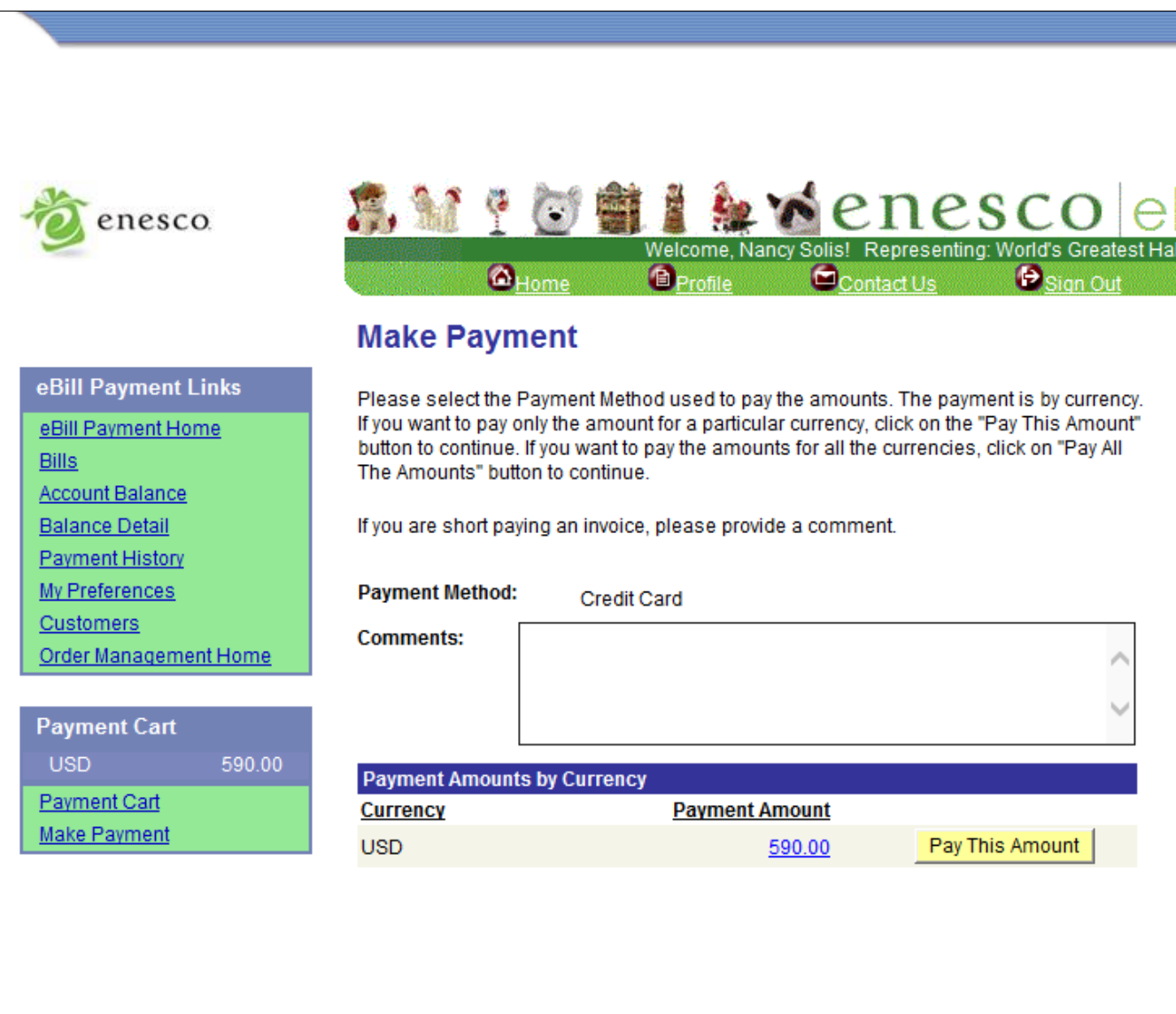

enesco eBill

 Enter the Credit Card information, and then click **NEXT** at the bottom of the page to go to the **Credit Card Payment Verification** page:

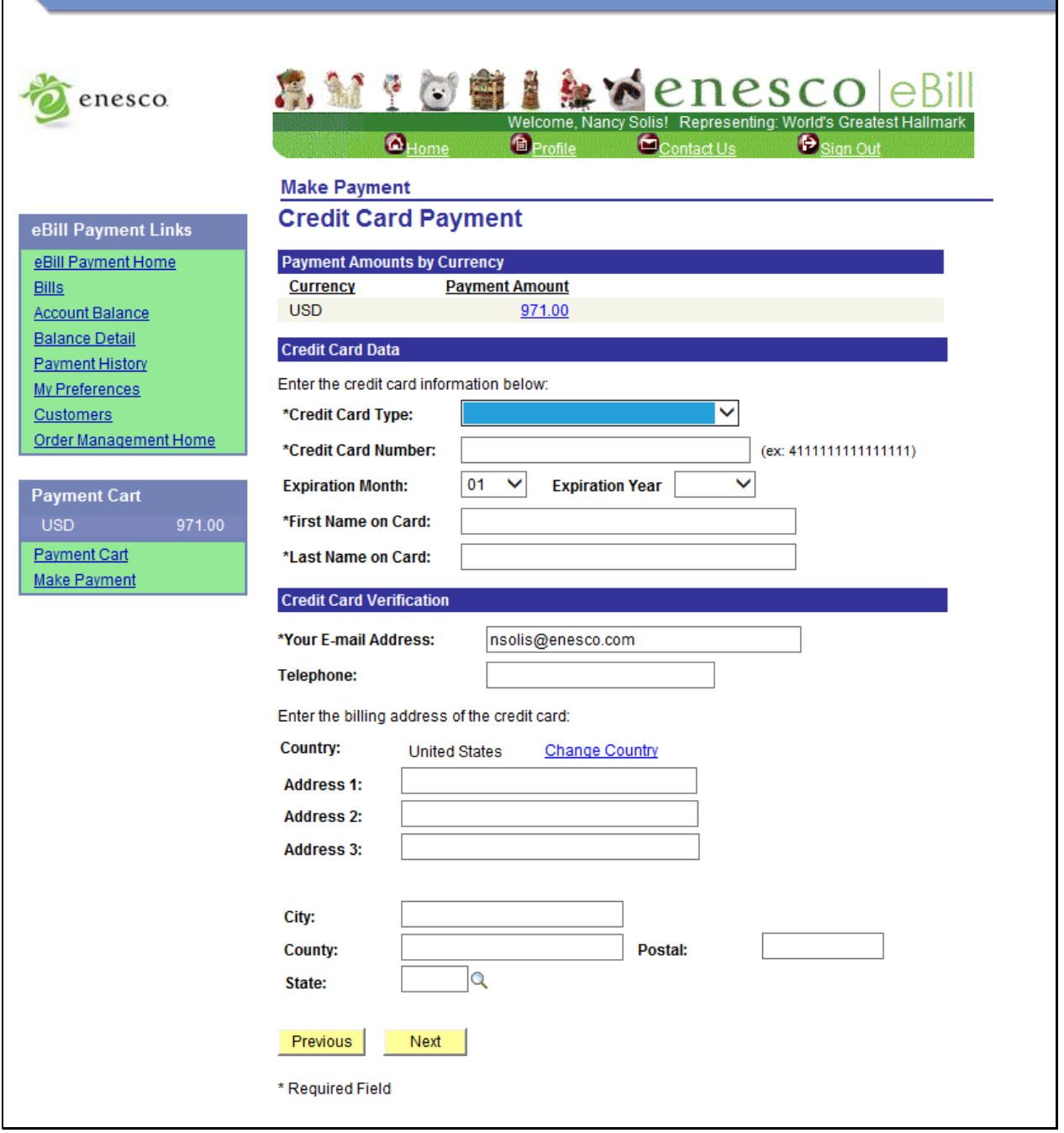

enesco eBill

 On the **Credit Card Payment Verification** page, you can review and confirm your information, then click **OK TO PAY** to process your payment. A message will be displayed to notify you whether your payment was accepted or not.

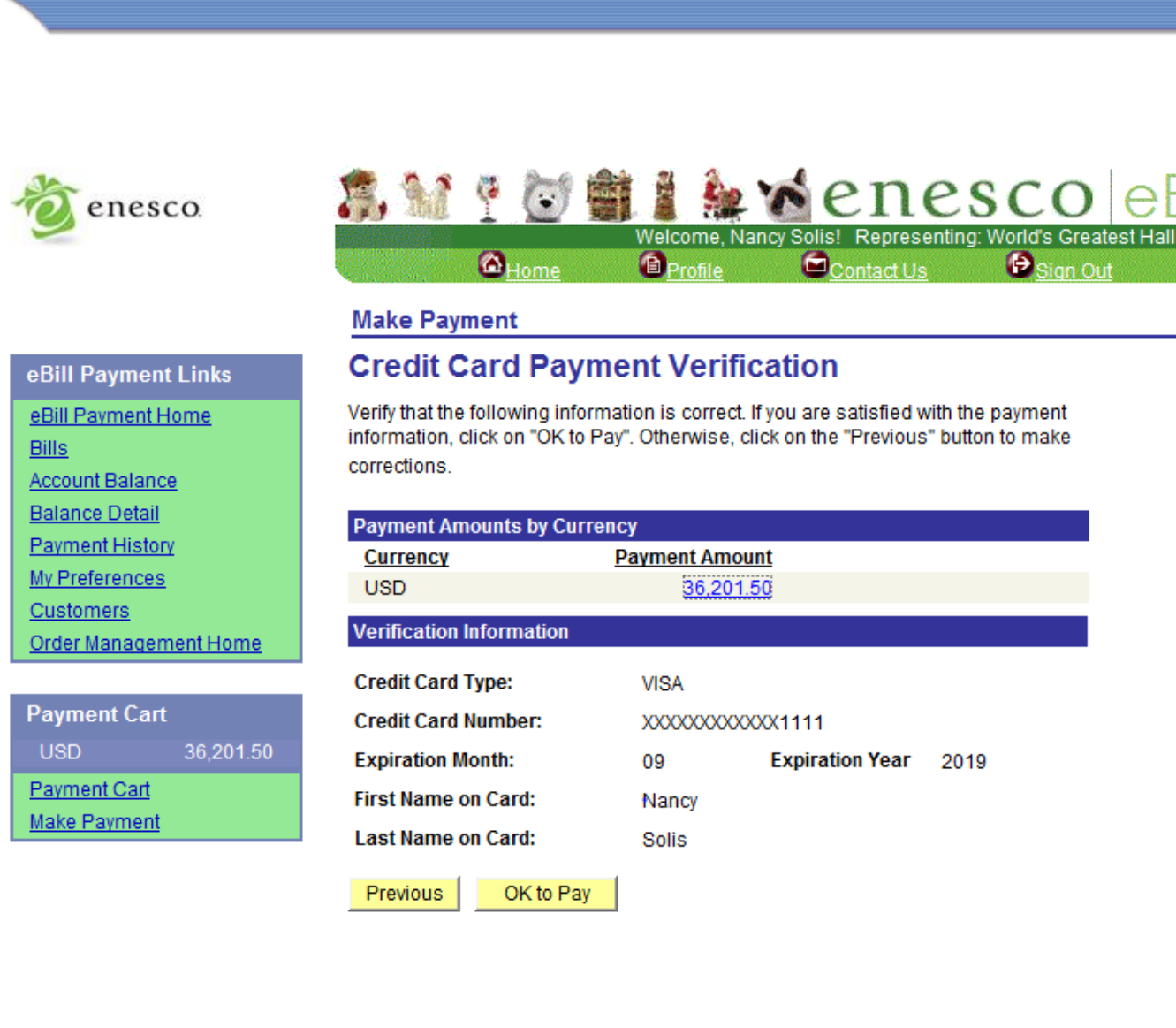